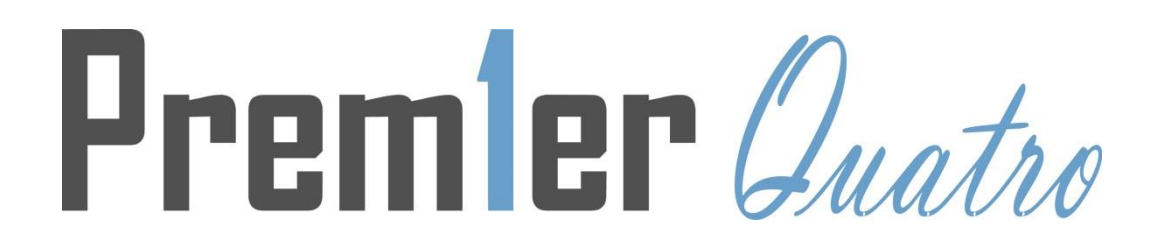

## **ZETA TOUCHSCREEN REPEATER INTERFACE**

*(ZT-TSRI)*

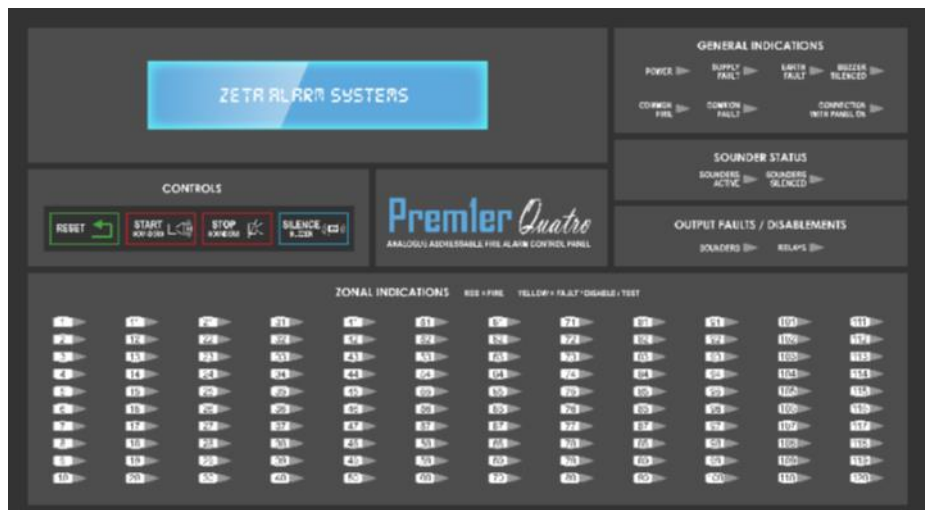

# **User Manual**

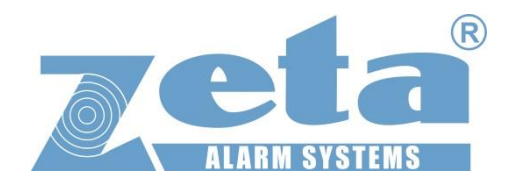

1

### **1. The Operation of the Digital Repeater**

The repeater has three different screens: the main screen, the map screen and the events screen.

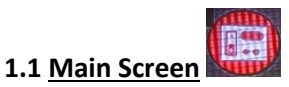

From the main screen of the repeater we have the ability to:

- 1. **Display the status of the zones** with the corresponding status LED's. Clicking on the LED's will show the zone area associated with the fault/fire.
- 2. **View the general status of the panel.**
- 3. **Carry out actions** on the repeater and the connected Quatro Panel: **RESET**, **START SOUNDERS**, **STOP SOUNDERS** and **SILENCE BUZZER**.

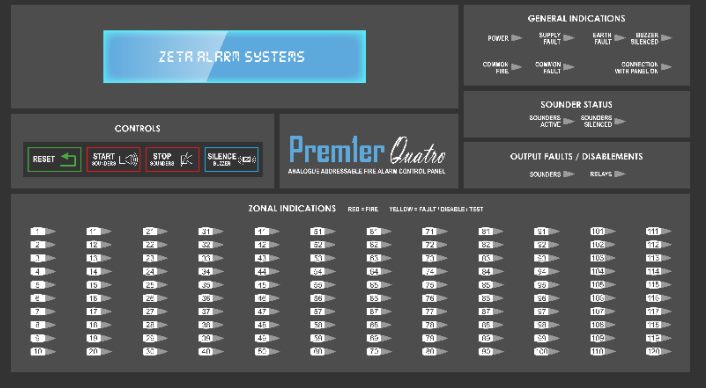

4. **View the log** of events on the screen and access the event log search feature.

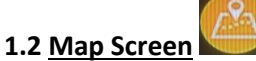

In this screen we have two different parts: the status bar of the panel and the window of maps.

#### **Panel Status Bar**

**OK -** There are no zones in **alarm** and/or **fault**

**Alarm -** There are zones in **alarm** or **alarm and fault**

**Fault -** There are zones in **fault**

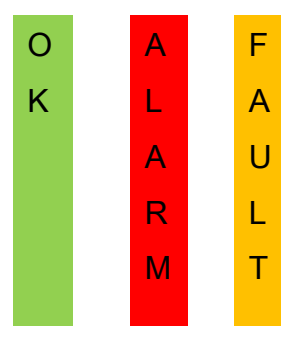

#### **1.3 Events Tabs**

Within the repeater status menu there are tabs located in the top right hand corner of the screen:

2

**Disabled:** Shows the areas that have disablements. A counter will report the number of pending disablements that will update when more alarms are disabled / enabled.

**Alarms:** Shows the zones affected by an Alarm. A counter will report the number of pending alarms that will update when more alarms are received, or after a reset.

**Faults:** Shows the areas affected by a fault. A counter will report the number of pending faults that will update when more alarms are received, or after a reset.

**Log**: Shows all events received from the control panel.

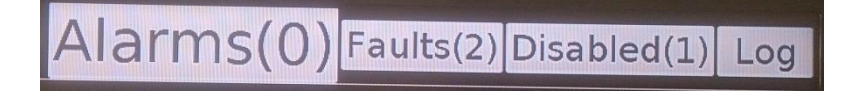

#### **2. Displaying Events**

- After the signal of an **Alarm** or **Fault**:
	- o It will display a **notice on the screen** and the **corresponding warning tone will sound**. Both are disabled by **pressing upon the screen notice, or pressing the silence buzzer button**.
	- o The panel status bar will change to either Fire or Fault.
	- o The Fault or Fire event counter tab will automatically increase.
- To **locate** an **event** on the **map**:
	- o In the **main screen**: click on the **status LED** of the zone with the event and it will take us to the corresponding area of that zone. Also we can click on the corresponding

button from the event message itself.

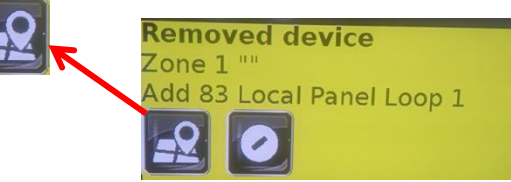

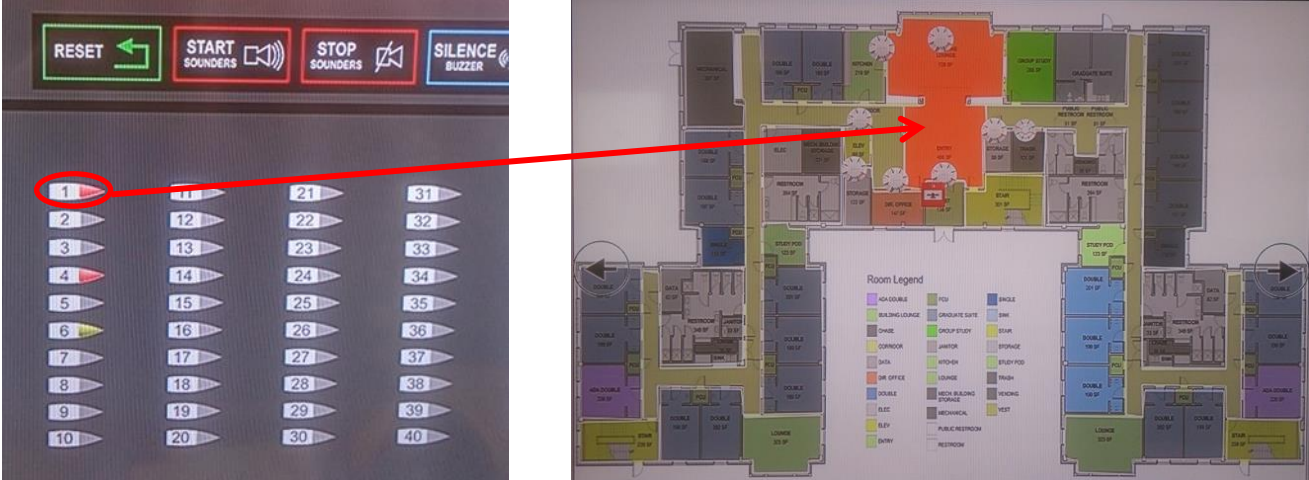

If we select to go to the map, the screen will show the map associated with the Event Area. The area will be coloured (depending on the event type **Fire** or **Fault**) and flashing. The other areas associated with that map, which do not have events, will be shown as greyed-out polygons.

- If there is more than one event pending, they can be viewed in the following way:
	- o Press to view the next area with a pending event:
	- o Press to view the next event (depending on date/time of the event):
	- $\circ$  To exit this menu, and return to the main repeater screen press the

#### **3. Navigating Between Maps**

You have the ability to navigate to different maps from the map screen:

1. When on the **map screen**, any zone with a pending event will be either red/yellow depending on the event, or slightly greyed out if there are not events present. To navigate to a related area, click on a zone to see which area is linked.

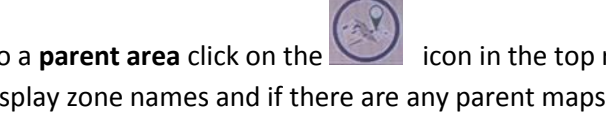

2. To navigate to a **parent area** click on the **integral interview is not in the top right of the map screen.** This will then display zone names and if there are any parent maps. If there is a parent map available it will be displayed in the top left of the map screen, click it to display the parent map.

#### **4. Devices**

The maps allow you to display all devices associated with the zones they contain. To view them, click

on "View icons" in the top right corner of the map screen ( $\Box$  or  $\Box$  depending if you are currently viewing devices or not). The devices will be displayed in the state in which they are in (Normal/Alarm/Fault). On the right side of the screen all the information regarding the devices will be displayed and can be sorted by: Address/Zone/Device type/By Area Name.

#### **5. Event Logs**

All events are stored in the Repeater. It is capable of storing approximately 10,000,000 events. But when you do an event log search you will be limited to only be able to show 10,000 events on the screen. The events will be shown by a colour code associated with the type of event, for better identification.

#### **6. Log Search**

Press/Click the log event tab in the repeater status menu  $\Xi$ , and then press the search magnifying glass

We can refine the search of events using these parameters:

- **Start Date:** Indicate the first date to search.
- **Event type:** Can sort events by alarms, faults, disabled, restores and aux.
- **End date:** indicate the last date to search

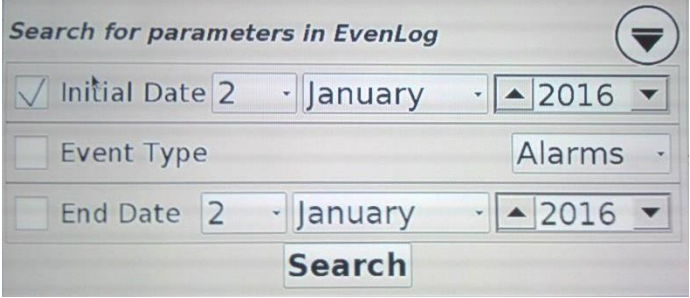

5